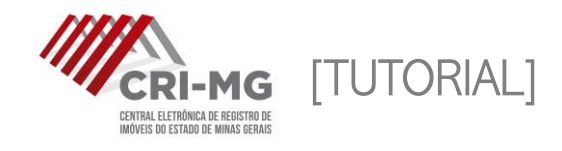

# E-PROTOCOLO

Permite ao usuário apresentar documentos para registro ou averbação de forma eletrônica, além de pedidos de consolidação de propriedade e notificação extrajudicial.

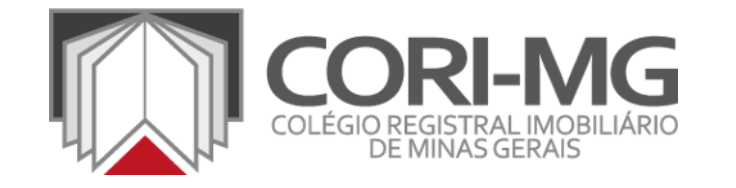

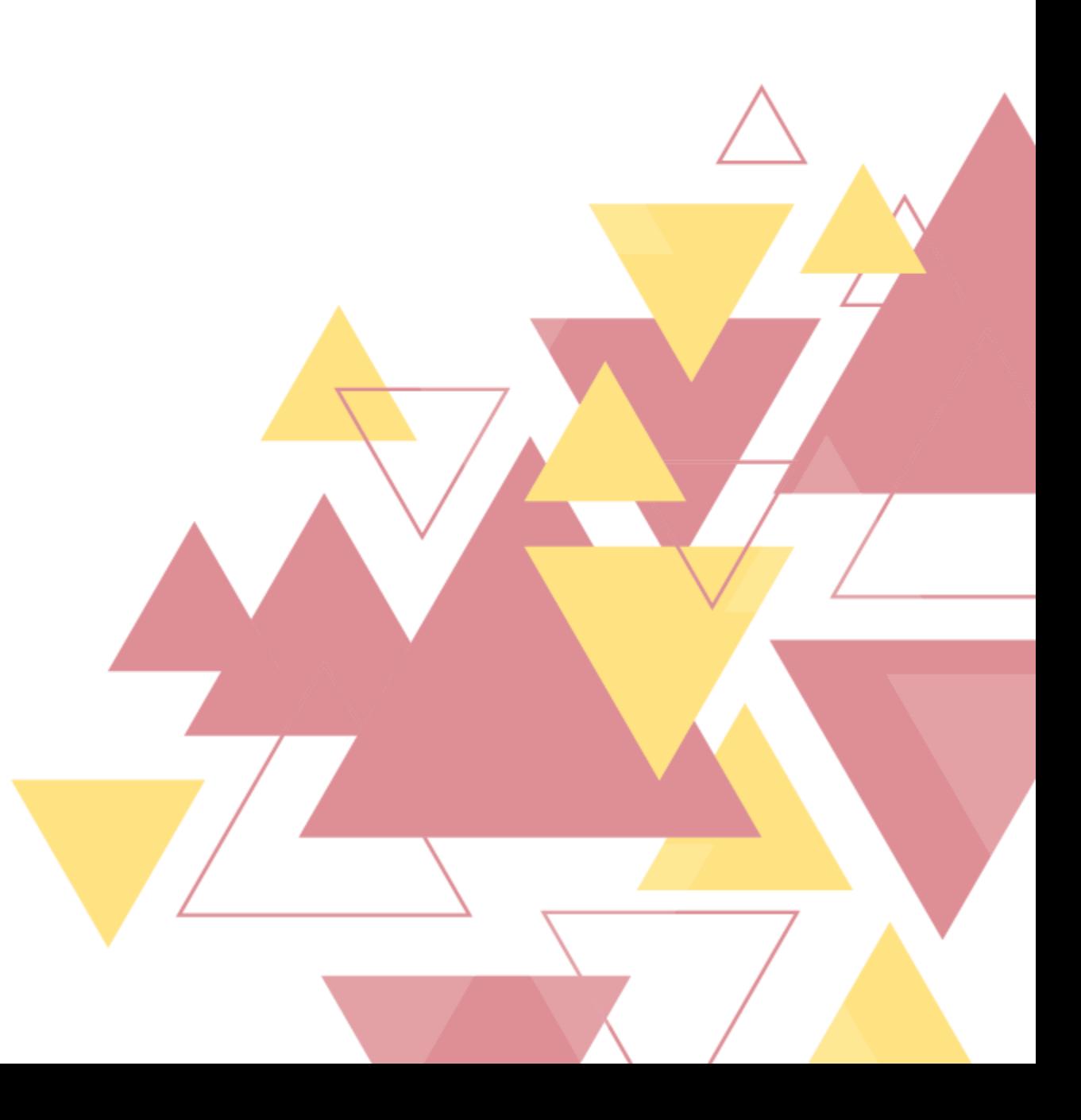

1. Após realizar login em [\(www.crimg.com.br](http://www.crimg.com.br/)), acesse a aba "e-Protocolo > Novo".

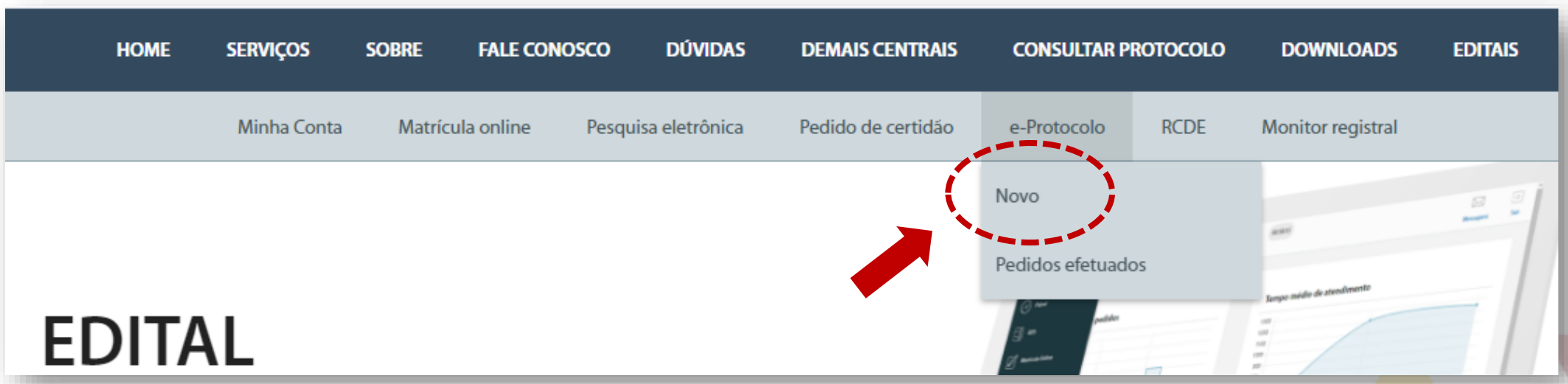

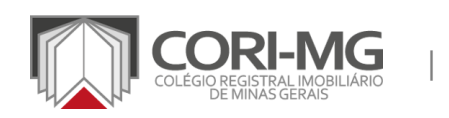

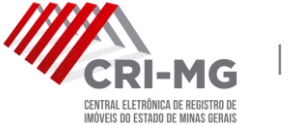

| E-PROTOCOLO

2. Consulte as opções de serviços apresentadas. Os campos ficarão disponíveis de acordo com o que for selecionado.

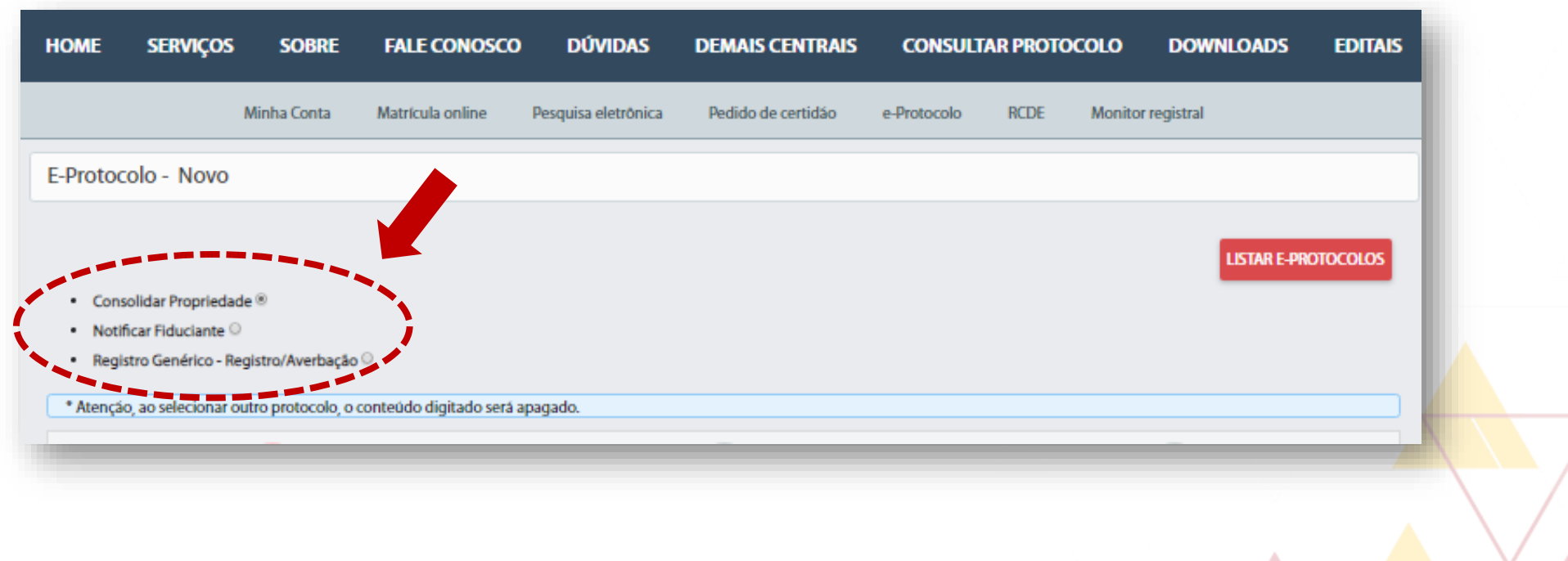

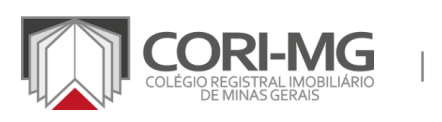

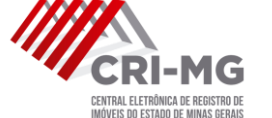

| E-PROTOCOLO

### 3. Ao selecionar "Registro Genérico – Registro/Averbação", <sup>a</sup> tela abaixo poderá ser preenchida.

G

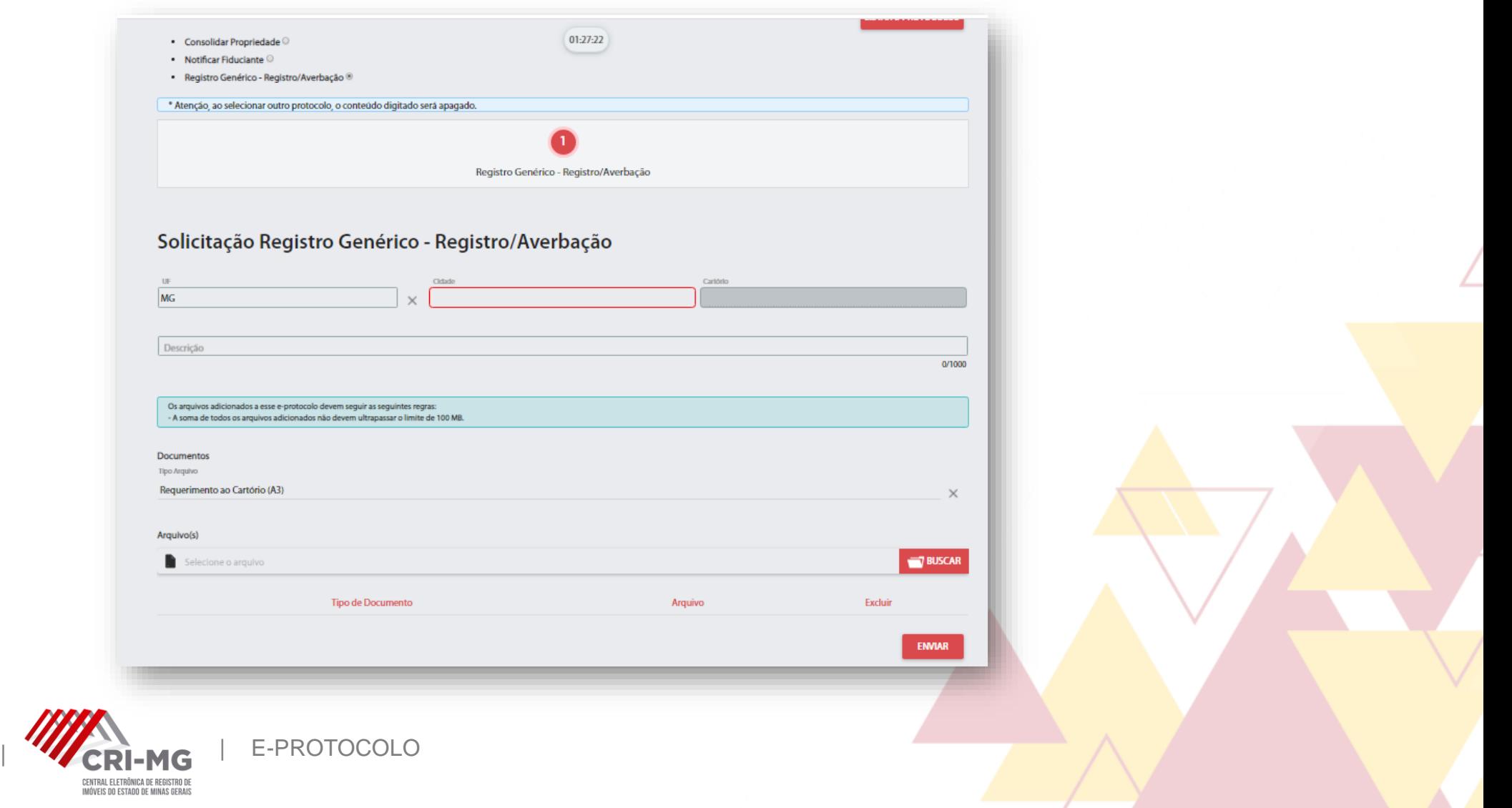

3. Ao selecionar "Registro Genérico – Registro/Averbação", <sup>a</sup> tela abaixo poderá ser preenchida.

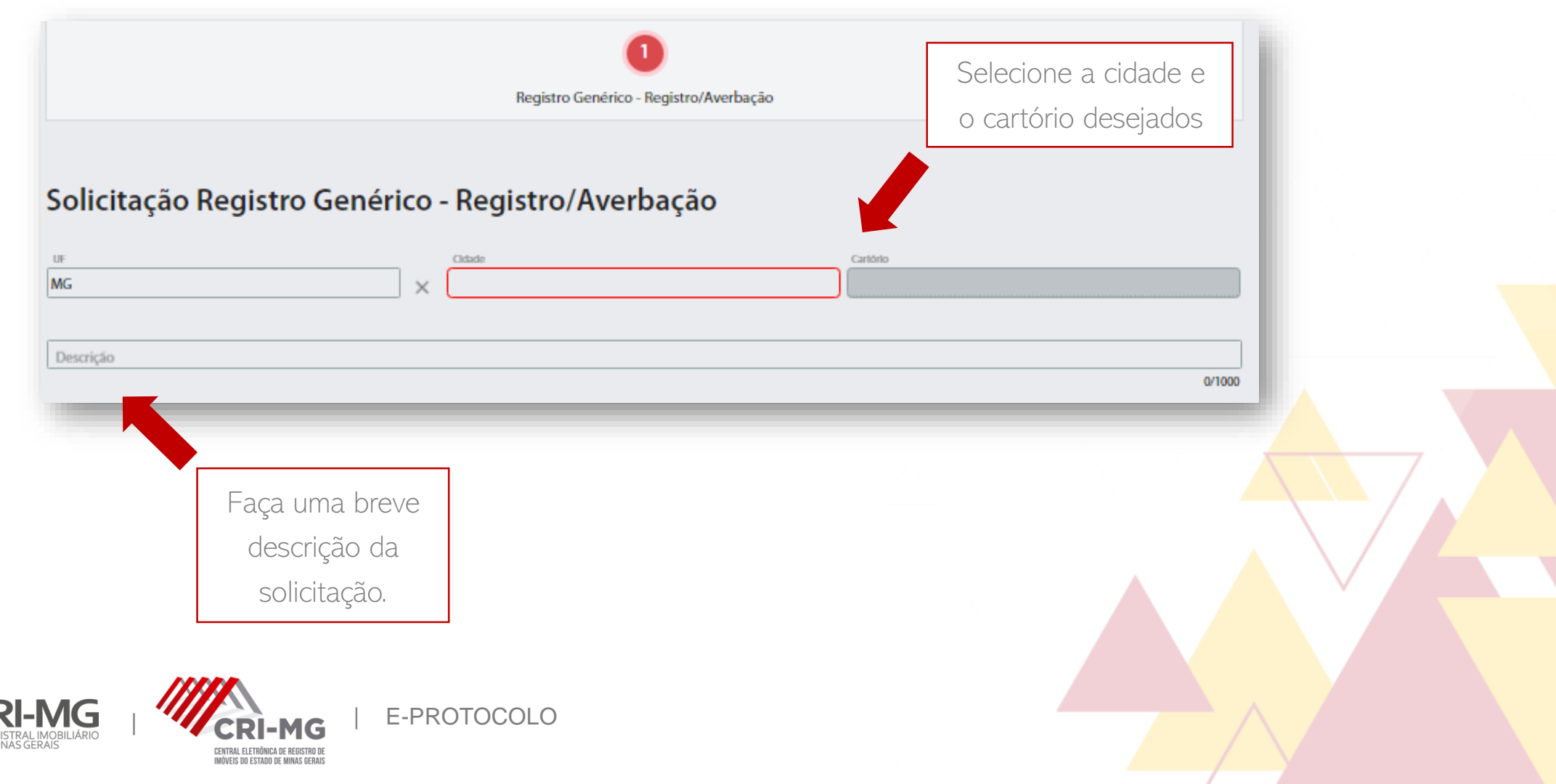

# 3. Ao selecionar "Registro Genérico – Registro/Averbação", <sup>a</sup> tela abaixo poderá ser preenchida.

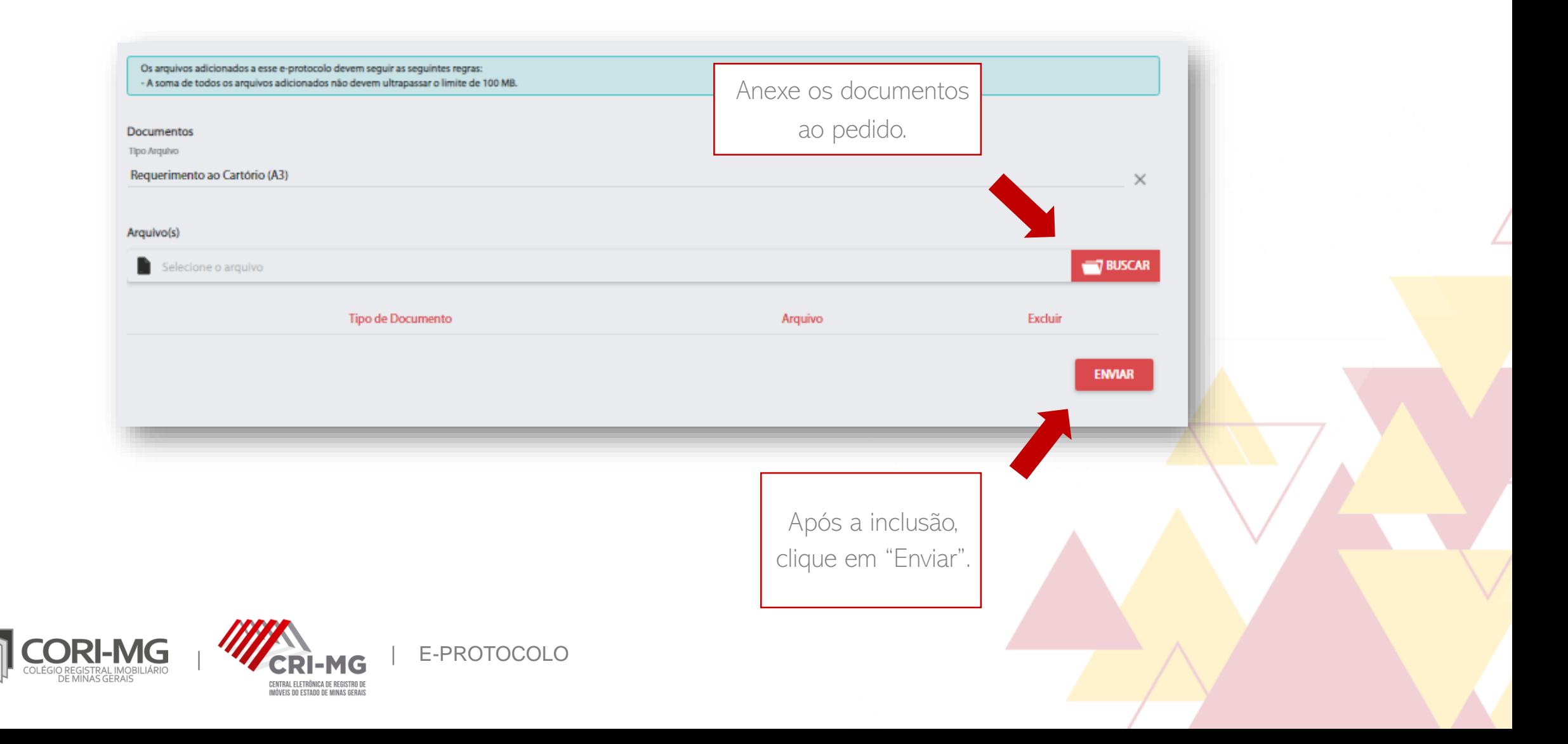

#### 4. O pedido será enviado para o carrinho de compras. Se estiver tudo certo, clique em "Finalizar pedido".

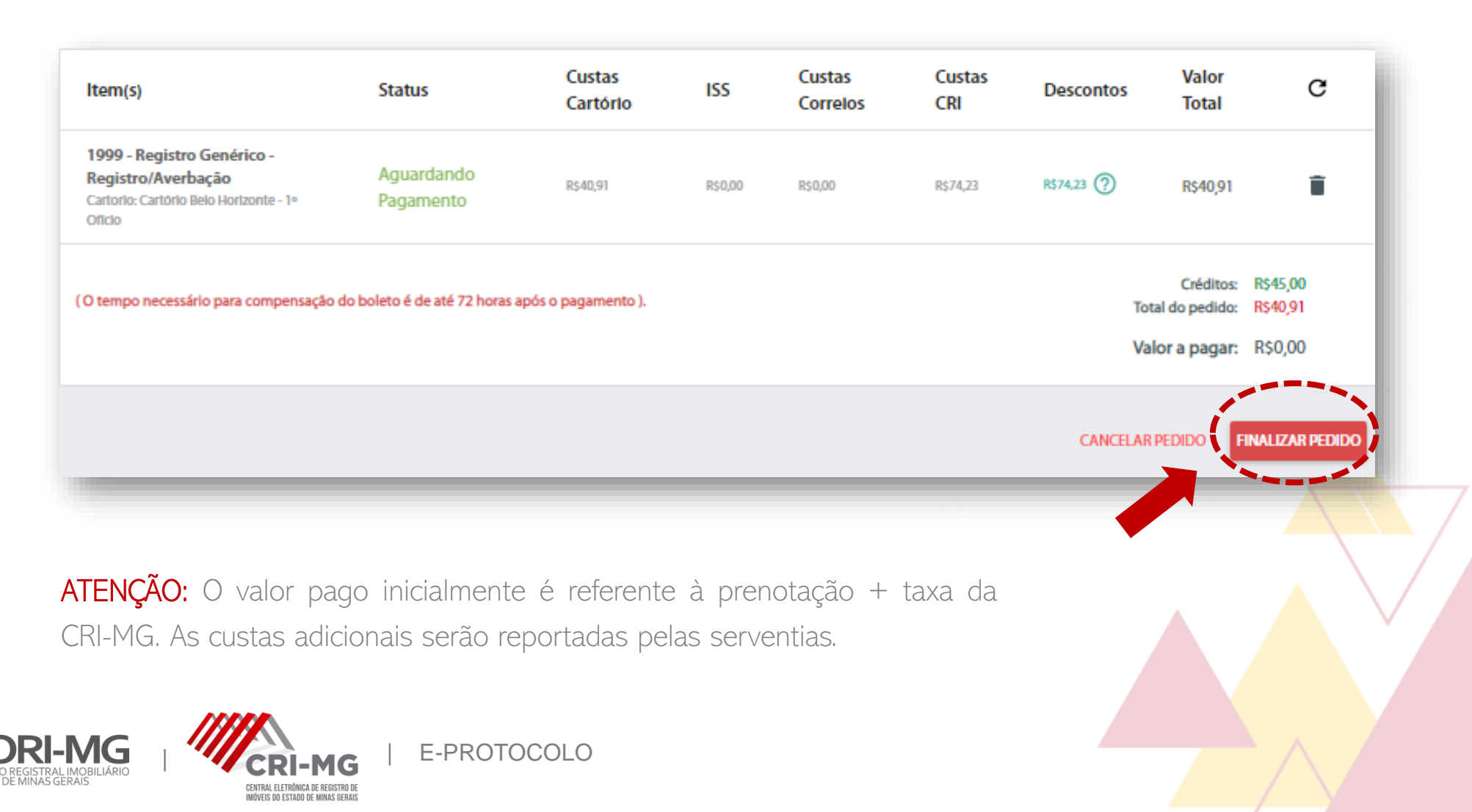

5. Escolha a opção de pagamento desejada. Você poderá selecionar boletos bancários ou cartão de crédito. Verifique os termos de serviço e realize o pagamento.

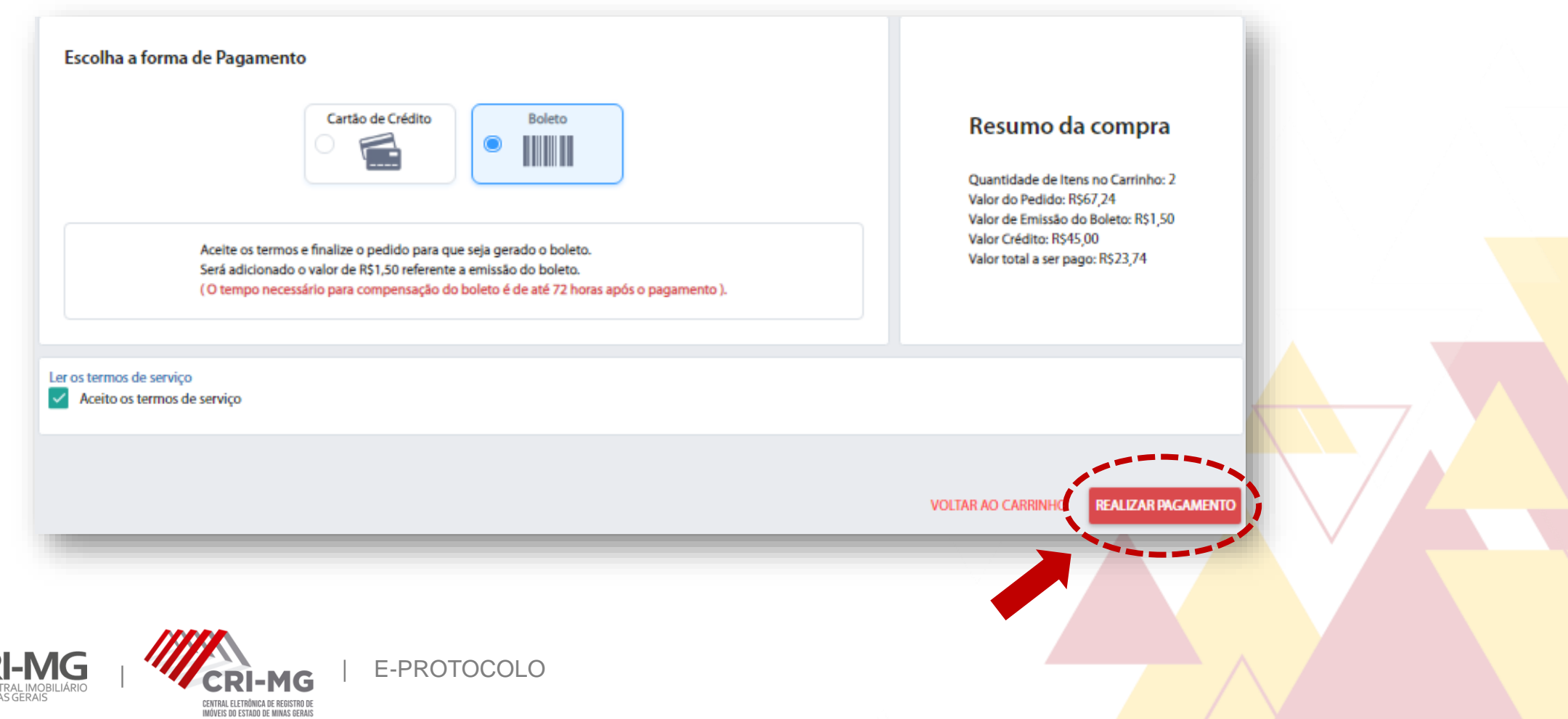

### 6. Para acompanhar seu pedido, clique em "e-Protocolo <sup>&</sup>gt; Pedidos Efetuados".

| E-PROTOCOLO

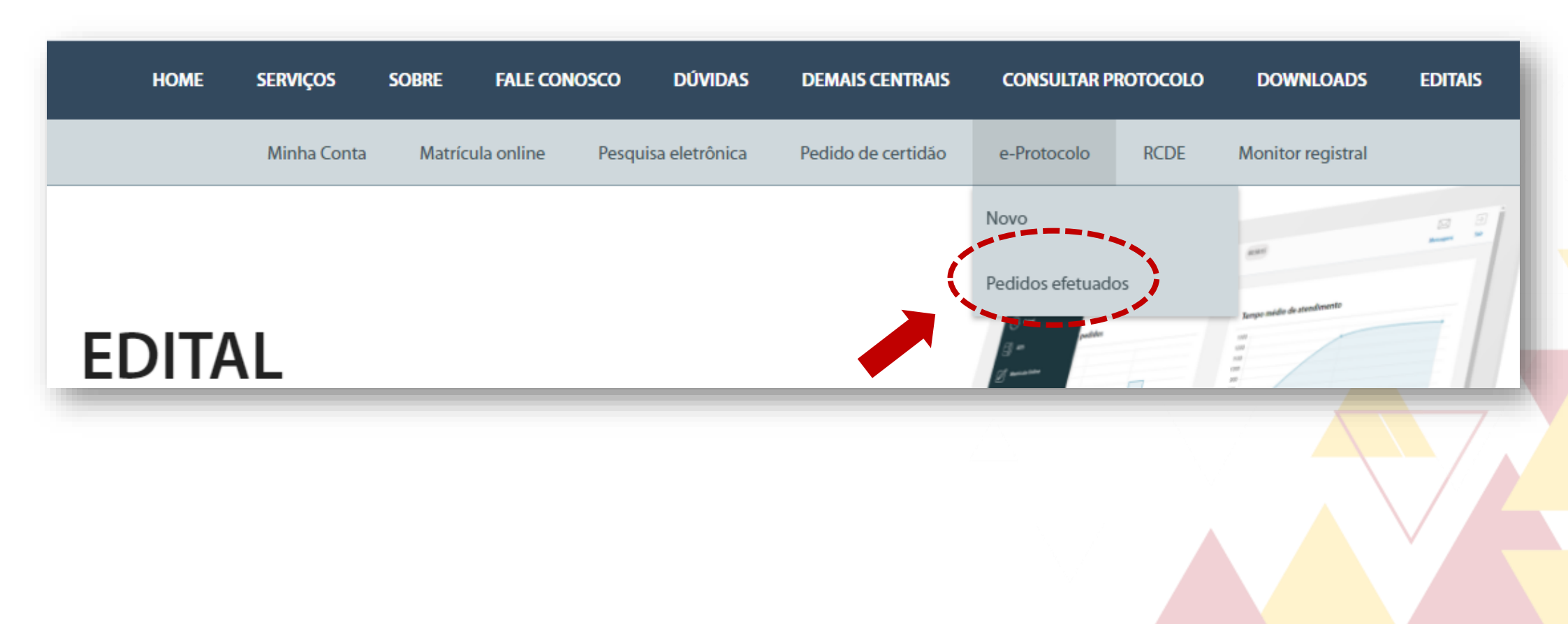

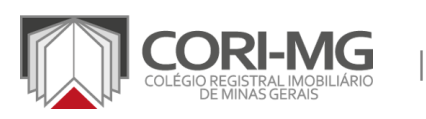

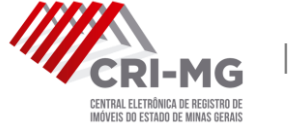

## 6. Para acompanhar seu pedido, clique em "e-Protocolo <sup>&</sup>gt; Pedidos Efetuados".

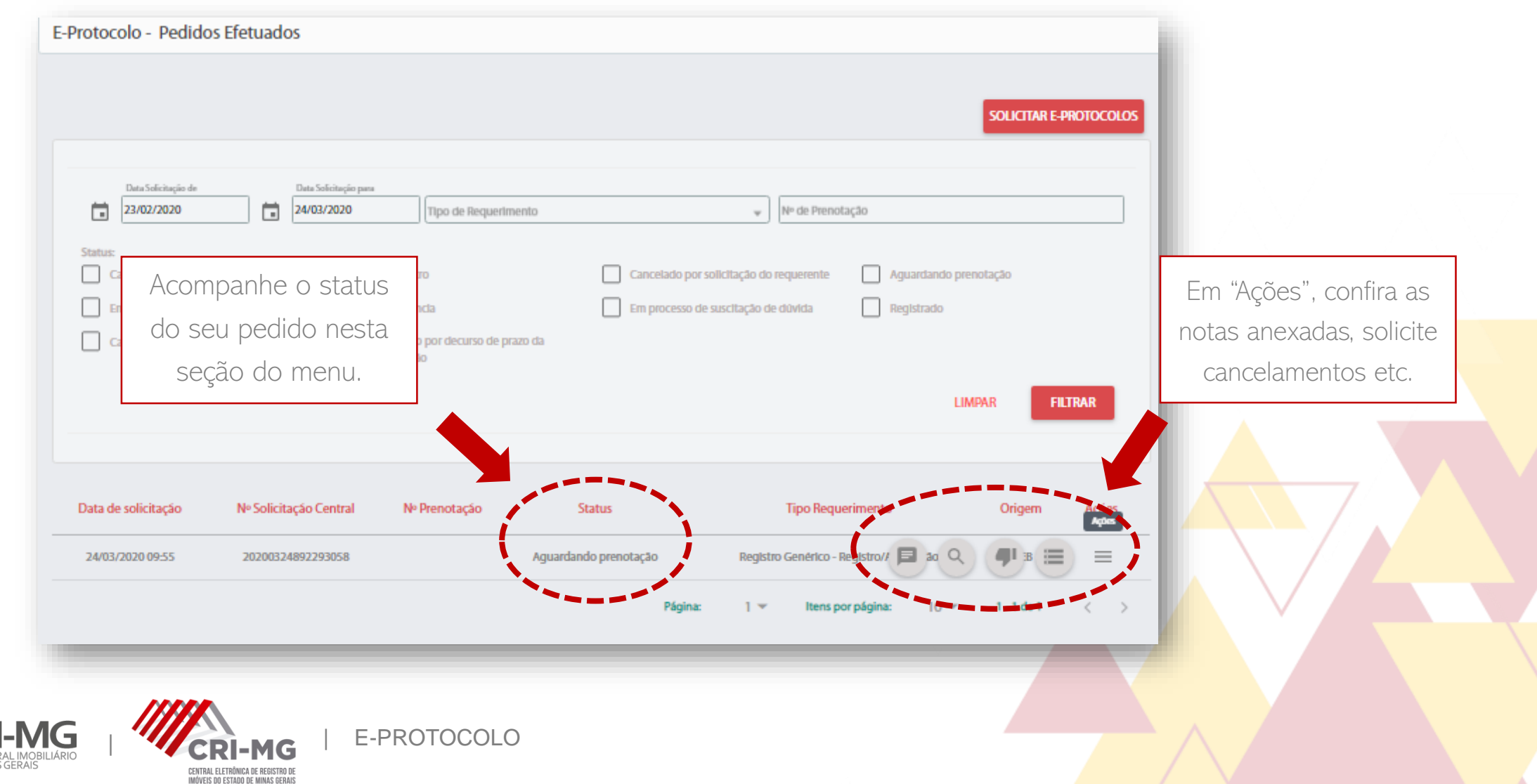